# All Project Submission for Customers in the *Rebate Center – Product View*User Guide

**Prepared for:** 

**Southern California Edison (SCE)** 

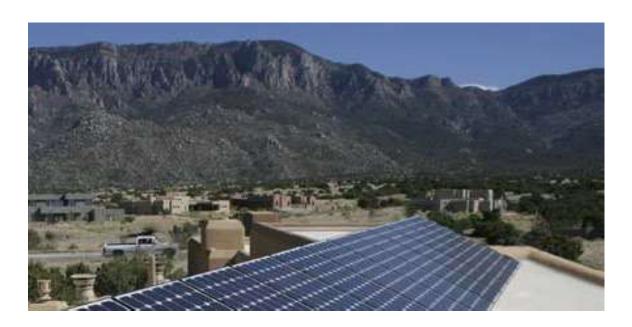

**Prepared by:** 

**SCE CSRP Training Team** 

Revision Date: 03/12/2021

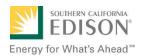

# **Table of Contents**

| Overview                                                 | 1  |
|----------------------------------------------------------|----|
| Using the Rebate Center – Product View Site              | 1  |
| Which program?                                           | 1  |
| Are you applying for On Bill Financing (OBF)?            | 2  |
| Is the Equipment Installed?                              | 2  |
| Rebate Center – Product View Home Page                   | 4  |
| Select A Product                                         | 5  |
| Accessing Multiple Accounts                              | 6  |
| About the Application                                    | 7  |
| Select Program-Specific Instructions                     | 8  |
| Auto DR Applications                                     | 9  |
| Submit an Auto DR Reservation Request                    | 9  |
| Select an Auto DR Product                                | 9  |
| Auto DR Application Sections                             | 10 |
| Submit and Manage Applications (Auto DR)                 | 18 |
| Update Auto DR Application After Reservation Is Approved | 19 |
| To Withdraw a Project                                    | 20 |
| To Request a Reservation of Funds Extension              | 21 |
| To Proceed With an Incentive Request                     | 21 |
| Deemed Applications                                      | 30 |
| Deemed Reservation Request                               | 31 |
| Select a Deemed Product                                  | 31 |
| Deemed Reservation Request Application Sections          | 32 |
| Submit and Manage Applications (Deemed)                  | 39 |
| Update Deemed Application After Reservation Is Approved  | 41 |
| To Withdraw a Project                                    | 42 |
| To Request Reservation of Funds Extension                | 43 |
| To Proceed With an Incentive Request                     | 43 |
| About Payment Type                                       | 45 |
| Submit a Deemed Incentive Request                        | 53 |
| Select a Deemed Product                                  | 53 |
|                                                          |    |

| Deemed Incentive Request Application Sections | 54 |
|-----------------------------------------------|----|
| Submit and Manage Applications                | 66 |
| Revisions Required                            | 67 |
| Project Withdrawal                            | 67 |
| Check Payment Status                          | 68 |

### **Overview**

This document instructs Customers how to use the **Rebate Center – Product View** website to submit applications for **EE Deemed – Customer**, **Auto DR Calculated**, and **Auto DR Express** projects.

### **Using the Rebate Center – Product View Site**

The **Rebate Center – Product View** allows you to apply for rebates on eligible equipment, or products. For each product, you will fill out a form with customer, site, and equipment details, then add the product to a shopping cart. A form can only include one installation site.

### **Applying for Multiple Rebates**

If you are applying for multiple rebates at one time, you will fill out a form for each product/installation site combination. However, after the first form, fields that are common between the submissions will be pre-populated based on the values entered in the first submission – for example, if two products are being installed at the same site, site details will be pre-populated in the second application, and can be edited if needed.

If you are applying for rebates on the same equipment at multiple sites, the process is the same.

You can select which forms in the cart you want to include on an application.

### **Single Payment for Multiple Rebates**

If you want to receive a single payment for multiple rebates, contact SCE after submitting your application. SCE can group applications together for payment. In this case, payment will be sent only after all products in a group are installed, reviewed, and approved.

### Which program?

**Note**: You will not see any Programs listed unless you have at least one commercial account with SCE.

- ◆ The EE Deemed Customer program allow customers to apply for rebates from a predefined list of specific Energy Efficient equipment
- ♦ **Demand Response (DR) programs** offer incentives to non-residential customers who reduce their electricity use when demand for electricity is high. Automated Demand Response (Auto DR) is an energy-saving technology that automatically reduces the amount of energy your business uses during a Demand Response (DR) event

- Depending on the product you select, you will either see Auto DR Express or Auto DR
  Calculated indicated on the UI. Throughout this document we will note any variances
  that you can expect to see between the two programs.
  - The **Auto DR Express** Program reduces or completely covers the purchase and installation costs of qualifying equipment to become Auto DR enabled. SCE will calculate your eligible reduction based on the customer's Facility Type, climate zone, and annual max demand. The incentive will cover up to 100% of the cost of the project or \$300/kW, whichever is less
  - The **Auto DR Calculated** program allows customers to apply for rebates from a predefined list for specific equipment installation

### Are you applying for On Bill Financing (OBF)?

OBF allows you to procure a loan from SCE to cover the project costs. This loan will be repaid in installments on your utility bill. **Only available for EE Deemed projects.** 

If you are applying for OBF, you must submit the application before the equipment is installed (see below).

### Is the Equipment Installed?

**Product Not Yet Installed:** If you are submitting an application before equipment installation, you will submit a **Reservation Request**. SCE will review and approve a reservation of funds. After installation you will return and enter information about the installation and payment. SCE will review and approve the payment (or return the application for revisions.) **All Auto DR projects begin with a Reservation Request.** 

**Product Installed:** If you are submitting an application after product installation you will submit an **Incentive Request**, which includes installation and payment information. **Only available for EE Deemed projects.** 

### **Access the Rebate Center**

SCE Customers can access the Rebate Center website to submit and manage rebate applications by logging into *My Account* on sce.com.

 On SCE.com, log into My Account and click Apply Now.

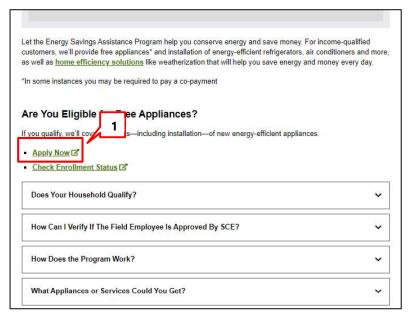

 If you are not logged in, you will be prompted to log in when you click Apply Now. When login is completed, you will be automatically directed to the Rebate Center home page.

The Rebate Center home page displays.

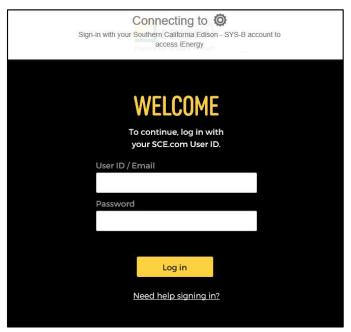

### **Rebate Center – Product View Home Page**

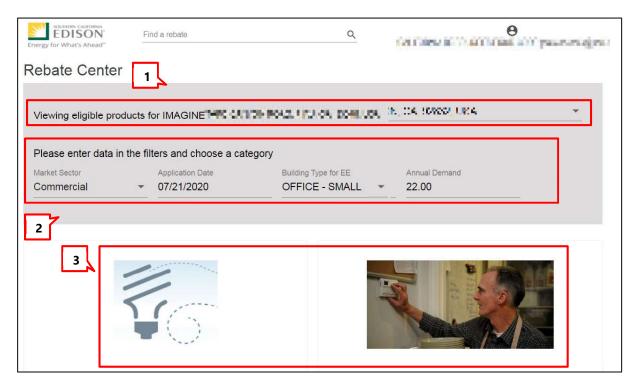

The Rebate Center home page displays product categories for which the selected customer site is eligible. Available products may vary by site.

- 1. **Site selection** If you have more than one site, select from the dropdown.
- 2. **Data filters** Use the data filters to refine results. The following table details which filters are available for each program.
  - Market Sector Defaults to Commercial. Can update if needed
  - Application Date Auto-populates with current date
  - **Climate Zone –** Derived from customer site information
  - **Building Type for EE** Derived from customer site information
  - **Annual Demand** Derived from customer site information
- 3. **Product selection** Click on the product category you want to apply for.

|                      | Available for Program |                 |                    |
|----------------------|-----------------------|-----------------|--------------------|
| Filter               | Deemed - Customer     | Auto DR Express | Auto DR Calculated |
| Market Sector        | <b>~</b>              | ×               | ×                  |
| Application Date     | <b>~</b>              | ~               | <b>~</b>           |
| Climate Zone         | <b>~</b>              | <b>~</b>        | ×                  |
| Building Type for EE | ~                     | <b>~</b>        | ×                  |
| Annual Demand        | ×                     | ~               | ×                  |

### **Select A Product**

The next screen shows a list of products eligible for rebates.

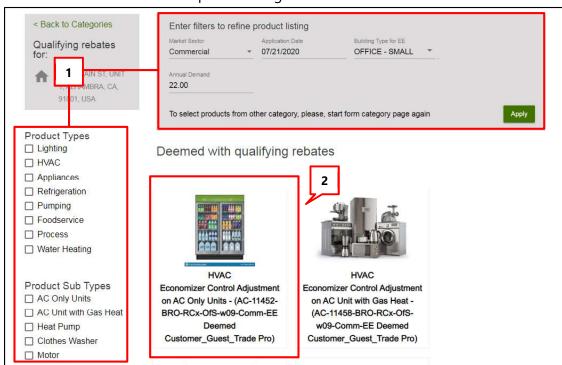

 Refine results by using the filters at the top of the page and clicking Apply, or by selecting Product Types or Sub Types on the left.

Note: Changing Market Sector or Building Type will affect which products are available.

2. Click on a product image to select a product.

The product details page displays.

3. Click **Apply for Rebate** to start the application.

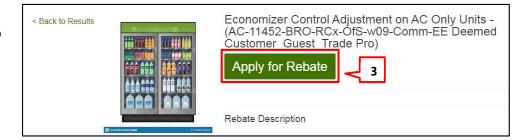

# **Accessing Multiple Accounts**

When there are multiple user accounts associated with a single SCE.com account, and a user logs into the Rebate Center via SSO, they can access any of those accounts with the following steps:

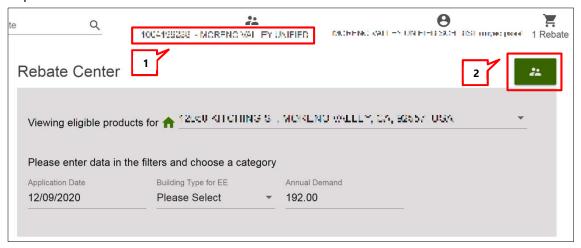

- 1. The current account is indicated at the top of the UI by the account number and name.
- 2. To switch accounts, click on the **Switch Accounts** icon. *A pop-up selection window displays*.

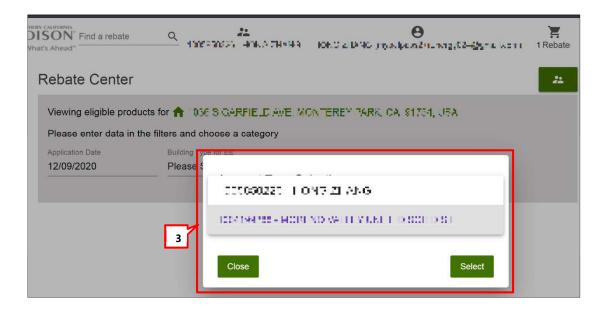

3. In the pop-up window, click the desired account number then click **Select**.

The system will switch over to the selected account, which will display only projects associated with that account.

## **About the Application**

Applications are divided into sections which may vary by program.

Throughout the application, required fields are marked with asterisks.

Greyed out fields are pre-populated and are read-only.

### **Expiration**

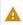

Will Set Application Status to Draft Expiration Reminder 07/26/2020 01:27 PDT. time remaining : 10 days 4 hours 52 minutes 19 seconds

Once you start an application, you have 45 days to complete it. You will see an expiration countdown at the top of the application until it is submitted. If needed, you will receive a reminder email 15 days before the expiration.

### **Application Header**

Scroll down the page to see sections of the application. As you scroll, the header will stay at the top of the screen.

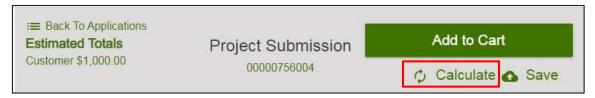

Click the **Calculate** button as directed throughout the application to populate fields and sections that depend on other entries.

### **Tooltip/Instructional Text**

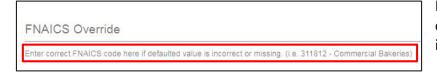

Many of the application fields display helpful or explanatory information below the field.

# **Select Program-Specific Instructions**

Use the chart below to determine which instructions to use. Click on the link to go directly to the section. **Note**: If you are applying for OBF you must submit a reservation request.

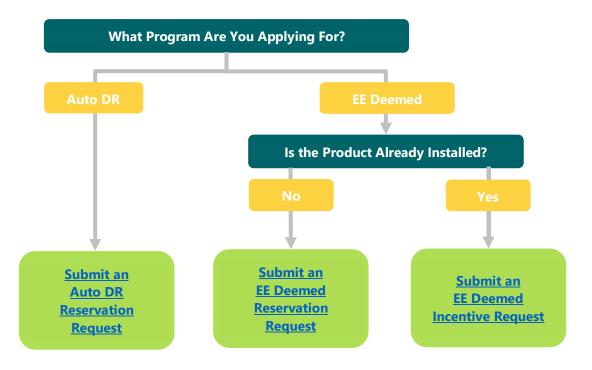

# **Auto DR Applications**

Auto DR applications have two steps: **Reservation Request** (pre-installation) and **Pending Installation and Incentive Request** (post-installation). This section includes instructions for both steps.

# **Submit an Auto DR Reservation Request**

### **Select an Auto DR Product**

The next page shows a list of products eligible for rebates.

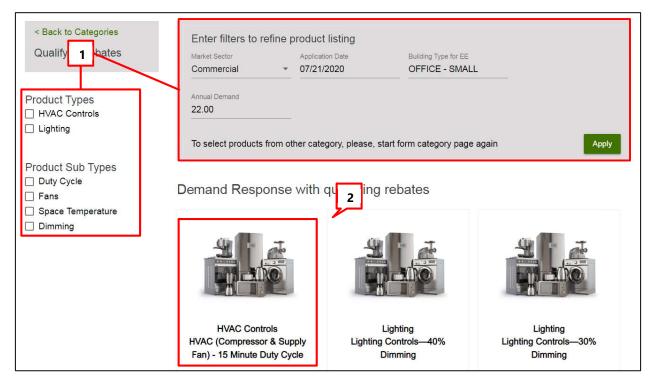

- 1. Refine results by using the filters at the top of the page and clicking **Apply**, or by selecting **Product Types** or **Sub Types** on the left.
- 2. Click on a product image to select a product. *The product details page displays.*

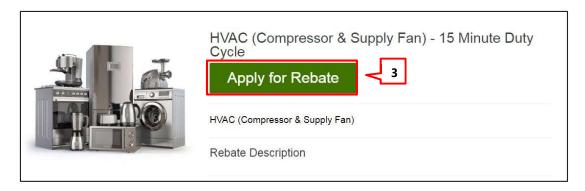

3. After selecting the product, click **Apply for Rebate** to start the application. *The application form displays*.

### **Auto DR Application Sections**

### **Customer Information**

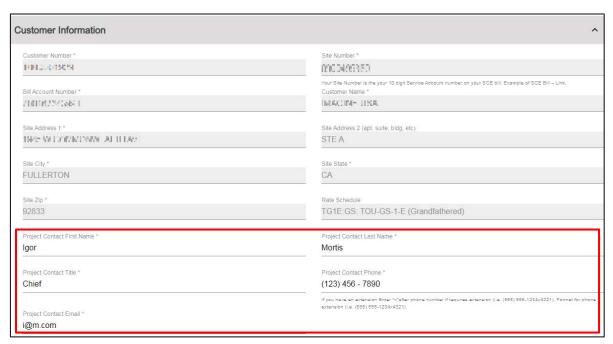

Read-only customer and site information auto-populates from iEnergy. Project contact information auto-populates based on the user logged in and can be edited.

### **Additional Customer Information**

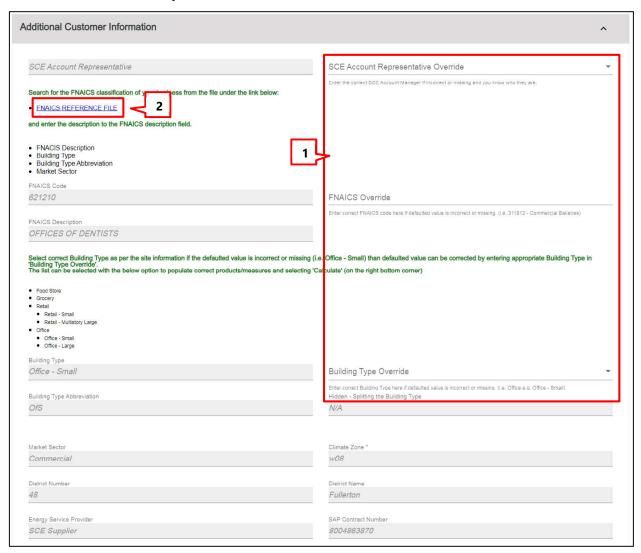

- 1. Most of the values in this section are read-only. You can update **Account Representative**, **FNAICS**, or **Building Type** values if needed.
- To see a list of FNAICS codes used by SCE, click the FNAICS REFERENCE FILE link to download the iEnergy NAICS Table to your computer. A detail of this table is shown at right.

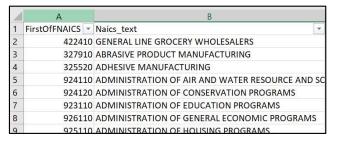

### **Legacy Numbers and Customer Billing Determinants**

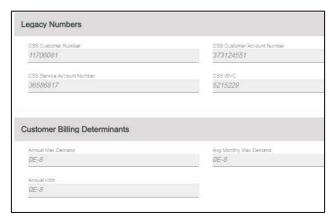

These sections display read-only fields with customer account information populated by the system.

### **Project Information**

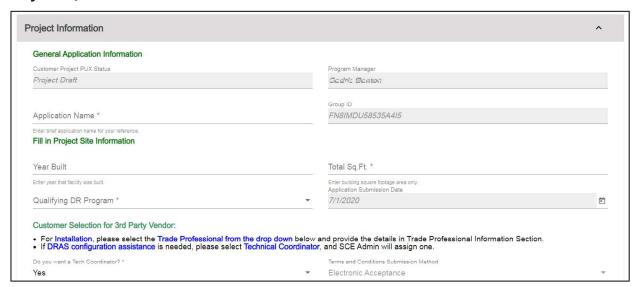

The following table describes key fields in the Project Information section.

| Field                 | Required | Action                                                                                                    |
|-----------------------|----------|----------------------------------------------------------------------------------------------------|
| Application Name      | Yes      | Name the application                                                                                                    |
| Total Sq. Ft.         | Yes      | Enter the site total square footage                                                                                                    |
| Qualifying DR Program | Yes      | Select a DR program if the customer is enrolled:  CPP (Critical Peak Pricing)  RTP (Real Time Pricing)  CBP (Capacity Bidding Program)  DRAM (Demand Response Auction Mechanism)  Not currently enrolled |

| Are you using a Trade Pro?             | Yes | Select <b>Yes</b> if you are using a Trade Pro for the project. (An additional section will display on the form.) Otherwise, select <b>No</b> |
|----------------------------------------|-----|----------------------------------------------------------------------------------------------------|
| Do you want a Tech<br>Coordinator?     | Yes | Select <b>Yes</b> if using a Tech Coordinator for the project. Otherwise, select <b>No</b>                                                    |
| Terms and Conditions Submission Method |     | N/A: In the Reservation request this is automatically set to <b>Electronic Submission</b>                                                     |

**Table of fields in the Project Information Section** 

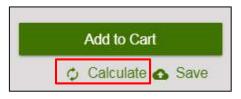

When you have entered all the required values, click the **Calculate** button in the header to populate dependent sections and fields.

### **Trade Professional Information**

This section displays if you indicated in Project Information section that you are using a Trade Pro for your installation.

 Click **Trade Pro lookup** to find a Trade Pro.

The Trade Pro lookup screen displays.

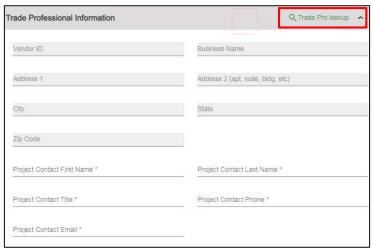

- Select a search parameter: Business Name or Vendor ID.
- 3. Type a value in the search field. The results populate automatically.
- 4. Click the arrow next to the partner you want to add as the payee.

You may see multiple entries for a company if they have multiple personnel in the system.

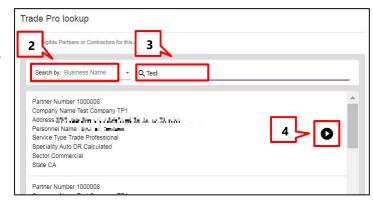

The Trade Pro details populate. (Not shown.) Update contact information as needed.

If a Trade Pro does not appear in this search, contact them and let them know that they need to register as a Trade Pro with SCE. In this case, the options for the current application are:

- ♦ Submit the project without a Trade Pro
- Select a different registered Trade Pro
- ◆ Leave the application in draft mode until the Trade Pro registers (the application will stay open for 30 days)

### **Product Details**

In the iEnergy system, products are referred to as "measures." Since more than one product/measure can be included on an application, there is a "measure container" section to which each product is added. For Demand Response rebates this section of the form is named either **Auto DR Express Measure** or **Auto DR Calculated Measure**.

In this section, enter information about the product, project costs, and kWh savings information. If you have selected multiple products, you will enter details separately for each one.

There are two subsections: **Equipment Information** and **Cost & Incentive Information**. The fields for each are described separately below.

### **Equipment Information**

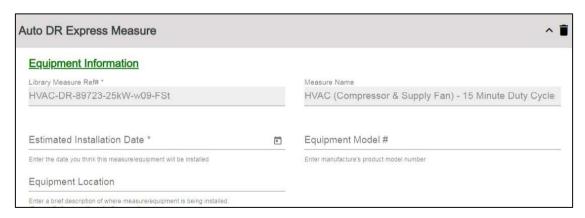

The following table describes key fields in the Equipment Information subsection.

| <b>Equipment Information Field</b> | Required | Action Required                                                     |
|------------------------------------|----------|---------------------------------------------------------------------|
| Estimated Installation Date        | Yes      | Enter the date you think this equipment will be installed           |
| Equipment Model #                  | No       | Enter the manufacturer's product model number                       |
| <b>Equipment Location</b>          | No       | Enter a brief description of where the equipment is being installed |

**Table of editable fields in Measures Equipment Information subsection** 

### **Cost & Incentive Information**

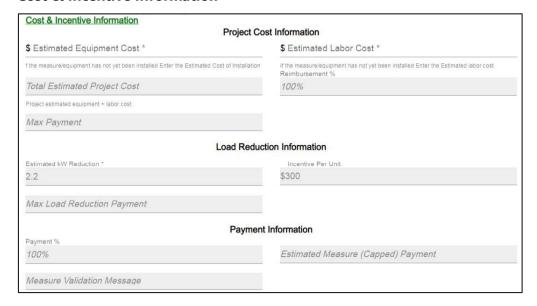

The following table describes key fields in the Cost & Incentive Information subsection

| Field                              | Required                    | Action Required                                                                          |
|------------------------------------|-----------------------------|------------------------------------------------------------------------------------------|
| Estimated Equipment Cost           | Yes                         | If the measure has not been installed, enter the estimated cost of installation          |
| Estimated Labor Cost               | Yes                         | If the measure has not been installed, enter the estimated labor cost                    |
| Total Estimated Project Cost       |                             |                                                                                          |
| Reimbursement %                    |                             |                                                                                          |
| Max Payment                        |                             |                                                                                          |
| Estimated kW Reduction             | · · · · ·                   | N/A - Populated by the system. You can click Calculate to populate these values when the |
| Incentive Per Unit                 | required values are entered |                                                                                          |
| Payment %                          |                             |                                                                                          |
| Estimated Measure (Capped) Payment |                             |                                                                                          |
| Measure Validation Message         |                             |                                                                                          |

**Table of fields in Measures Cost & Incentive Information subsection** 

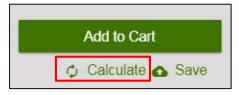

Click the **Calculate** button to populate the fields.

The **Cost & Incentive Information** and **Project Summary Totals** fields auto-populate.

### **Project Summary Totals**

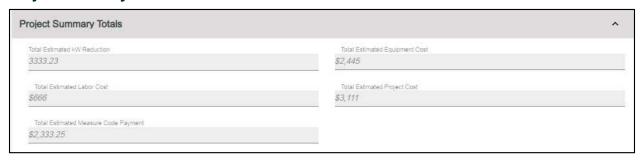

Project Summary Totals fields populate when the application is calculated. All fields in this section are read-only.

### File Uploads

Upload the **Scope of Work** document.

- 1. Click on the **file icon** to locate and select a file on your computer.
- 2. The uploaded file will display under the field.

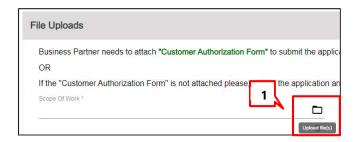

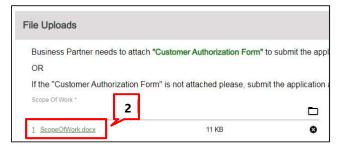

### **Terms and Conditions**

- Click the Electronic Signature checkbox to sign the application.
- Confirm that the
   Acceptance of
   Terms and
   Conditions
   checkbox is checked.
- 3. Scroll to the top of the page and click **Add to Cart.**

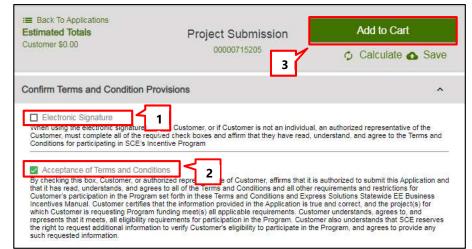

The Rebate Cart screen displays.

### **Submit and Manage Applications (Auto DR)**

- At any point you can click the shopping cart icon to see all your unsubmitted applications.
- 2. To edit an application before it is submitted, click the image.
- 3. To delete an application, click **Delete**.
- 4. Click the **Submit and Accept** checkbox for any application you are ready to submit.
- 5. Click **Submit Application**. *A printable confirmation screen displays*.

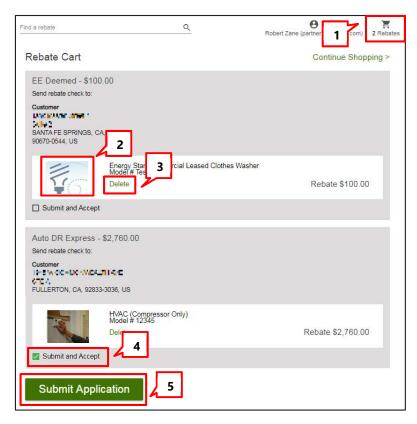

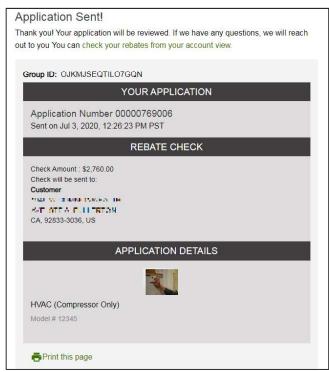

# **Update Auto DR Application After Reservation Is Approved**

After the reservation is approved, the Applicant has the following options, which are covered in detail in this section.

- ♦ Incentive Request If the product is installed, update the application with installation information and request an incentive payment
- ♦ Withdrawal Request project withdrawal
- ♦ **Reservation Extension** To avoid cancelling the project when the reservation expires, request an extension to the reservation expiration date. This routes the project back to SCE, where an Approver can:
  - Accept the reservation extension
  - Modify the reservation extension to a different expiration date
  - Reject the reservation extension and enforce the current expiration date
  - Reject the reservation extension and cancel the project

All these options are managed by updating the **Pending Installation and Incentive Request** form.

### **Open the Application**

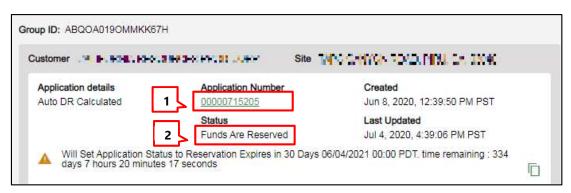

- The Status should be Funds Are Reserved.
- 2. Click the **Application Number** to open the application.

The Application Details screen displays.

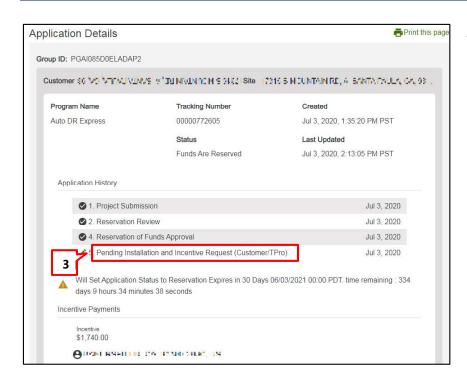

Click the form name
 Pending Installation
 and Incentive Request
 (Customer/TPro) to
 open the application at
 the current form.

The form displays.

### **Project Information**

In the Project Information section, you must update information about the site installation and the terms and conditions submission method. You can also update other information if needed.

As described above, the three options are to withdraw a project, request a reservation extension, or submit an incentive request. These are determined by selections in the Project Information section and are detailed below.

### **To Withdraw a Project**

Make the following selections. Some fields only display when the previous field is completed.

- 1. **Is Site Installation Complete**: Select **No.**
- 2. **Do You Require Funds Extension?**: Select **No.**
- 3. **Application Withdrawal**: Select **Yes.**

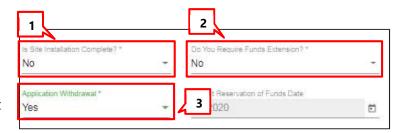

### To Request a Reservation of Funds Extension

Make the following selections. Some fields only display when the previous field is completed.

- 1. **Is Site Installation Complete**: Select **No**.
- 2. **Do You Require Funds Extension**: Select **Yes.**
- Funds Extension Days: Select the extension length from the dropdown.
- 4. **Estimated Incentive Request**Date (not shown): Use the calendar dropdown to select the date that you think you will enter the post-installation information.

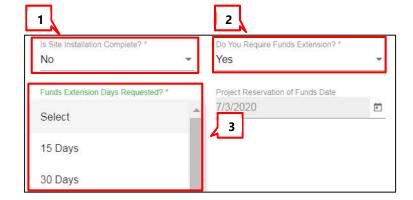

### **To Proceed With an Incentive Request**

To proceed with the Incentive Request, you will update information in different sections of the form, as explained below.

3

21 of 68

### **Project Information**

- 1. Enter the **Estimated Incentive Request Date**.
- Select Yes from the Is Site Installation Complete? dropdown.

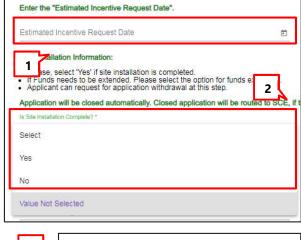

3. Enter the number of **Installed Annual Operating Hours**.

Continued on the next page.

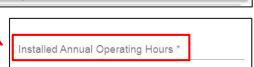

4. Use the Terms and Conditions Submission Method dropdown to select:

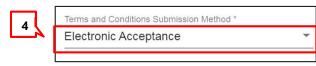

- ♦ Electronic Acceptance You will accept terms and conditions in the form
- ♦ **Print and Upload** You must upload a signed copy of the terms and conditions

### **Payment Details**

- 1. Do you want to apply for Single Payment?
  - Yes Payments for all projects with the same Group ID are included together.
     Group ID is managed by SCE. To request that projects be grouped for payment, email AutoDR@sce.com
  - No The payment for this project will be sent separately
- 2. Payee Selection: Select **Customer**. (Th is the only available option for Auto DR rebates.)

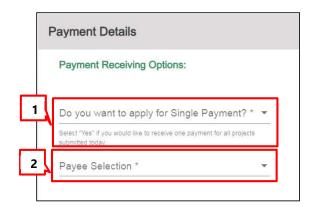

The process flow below shows which sections and fields are required for each payee selection option.

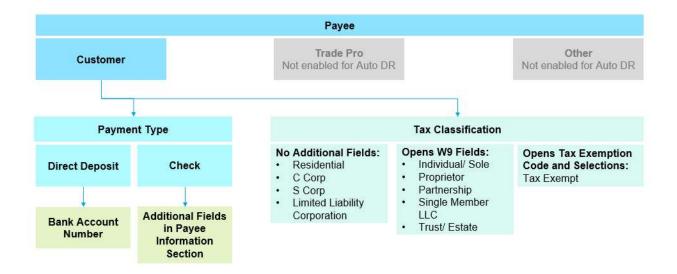

When Payee Selection is Customer: Payment Type and Tax Classification fields display.

### **About Payment Type**

**Check**: An additional **Payee Information** section displays. The Customer or Trade Pro will enter appropriate address where the check will be mailed. Payee Address is defaulted to billing address, but the Customer or Trade Pro user can enter or update it.

**Direct Deposit:** An additional **Bank Account Number** field displays. The customer selects from a dropdown that includes a list of bank accounts on file for the customer. Each bank account is designated by its last four digits only.

### **About Tax Classification Fields**

Regardless of payment type, Customers must select a Tax Classification. As shown in the workflow above, the different tax classifications cause additional fields to display:

- ♦ These selections do not open any additional fields:
  - Residential
  - C Corp
  - S Corp
  - **Limited Liability** Corporation
- ♦ The following selections open a set of W9 Fields:

- Individual/ Sole
- Proprietor
- Partnership
- Single Member LLC
- Trust/ Estate
- ◆ The **Tax Exempt** selection opens a Tax Exemption Code and Selections field

### Scenario 1: Payee is Customer and Payment Type is Check

**Note**: This scenario does not address tax classification selections. These are covered separately from payment type. In the **Payee Information** section, the customer information is auto-populated and can be edited if needed.

**Note: Country Code** must be two digits. Enter "US" for United States or "CA" for Canada.

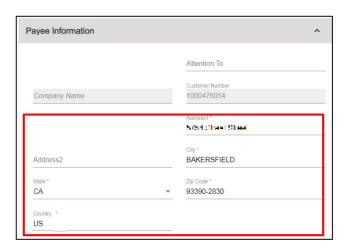

### Scenario 2: Payee is Customer and Payment Type is Direct Deposit

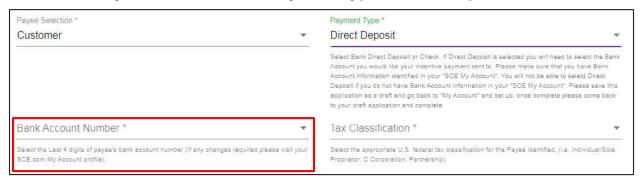

### An additional **Bank Account Number** field displays.

- ♦ The dropdown displays the last four digits of the bank account(s) the customer has added to MyAccount on SCE.com
- ♦ If there are no bank accounts available, a pop up will note that no bank accounts are available for this customer. Notify the customer that they need to add the account to My Account on SCE.com, after which it will display in iEnergy

♦ In this case, the Payee Information section will display two auto-populated fields: **Company Name** and **Company Number**. (Not shown)

### Scenario 3: Payee is Customer and Tax Classification opens W9 fields

- Use the Tax ID
   Type dropdown to select EIN or SSN.

   Enter the Tax ID and Tax ID confirmation.
- 2. Click the pencil icon in the Tax ID Number and Tax ID Number Confirm fields enter the value. The value is not shown on the form.

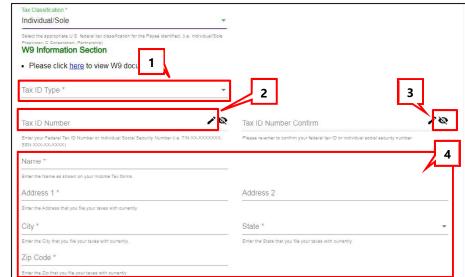

- 3. Click the **eye icon** to view the **Tax ID Number** values.
- 4. Enter the tax contact information.

### Scenario 4: Payee is Customer and Tax Classification is Tax Exempt

An additional Tax Exemption Code subsection displays.

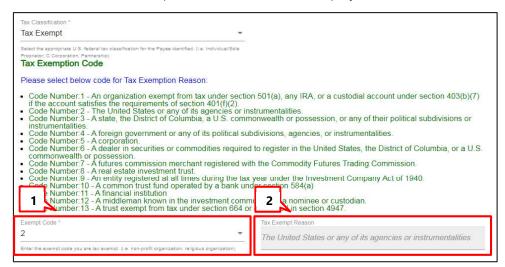

- 1. The customer or Trade Pro selects a reason code. (Codes are explained in the text above the dropdown.)
- 2. After the code is added and the form is calculated, the reason code will display in the **Tax Exempt Reason** field.

This concludes the payment/payee details scenarios.

### **Product/ Measure**

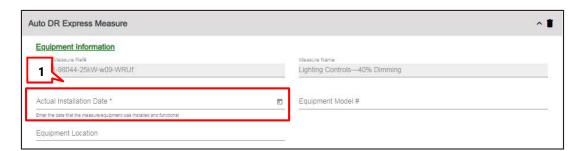

1. Enter the **Actual Installation Date** (required).

Note: Equipment Model # and Equipment Location are optional fields.

### Terms and Conditions – Electronic Submission

This section displays when the Terms and Conditions Submission Method is Electronic Acceptance. Check all applicable checkboxes.

- **♦** Electronic Signature
- ♦ No Project Changes Provision If no changes have been made since the Reservation Request
- ♦ Project Changes Provision If changes have been made since the Reservation Request
- **♦** Project Solution Completely Installed **Provision**
- **♦** Acknowledgement of Tax Implications Displays if payment involves a W9
- Acceptance of Terms and Conditions

| Confirm Terms and Condition Provisions                                                                                                    |
|----------------------------------------------------------------------------------------------------|
| ☐ Electronic Signature                                                                                                    |
| When using the electronic signature feature, Customer, or if Custo<br>Customer, must complete all of the required check boxes and affin<br>Conditions for participating in SCE's Incentive Program                                                                                                    |
| ■ No Project Changes Provision                                                                                                    |
| No changes to the proposed solutions have been made since the<br>Trade Professional verifies that the Application approved savings of                                                                                                    |
| ☐ Project Changes Provision                                                                                                    |
| Due to changes to the proposed measures, appropriate adjustmer<br>with changes made during installation, use this section, and Sectic<br>energy savings, peak demand reduction, and incentives. Attach th<br>Software, Calculated Energy Savings Total or the calculation shee                                                                                                    |
| ☐ Project Solution Completely Installed Provision                                                                                                    |
| Customer or Customer's Trade Professional, if applicable certify the<br>installed, functionally tested and proven capable of operating and I and (ii) that a licensed contractor was used, where applicable, and<br>followed. The installation date of operation of the Energy Efficiency<br>approved M&V plan, are also certified.                                                                                                    |
| ☐ Acknowledgement of Tax Implications                                                                                                    |
| Customer understands that incentives may be subject to income to party receiving the incentive is exempt. As part of a completed App Customer's Trade Professional, if applicable, will be required to su Number and Certification) and CA-590 (California Withholding Exe incentives greater than \$600 as income on IRS form 1099 based ocosult their tax advisor concerning the taxability of incentives. SC Program incentive payment(s).                                                                                                   |
| Acceptance of Terms and Conditions                                                                                                    |
| Checkbox is required By checking this box, Customer, or authorized representative of Ci that it has read, understands, and agrees to all of the Terms and C Customer's participation in the Program set forth in these Terms at Incentives Manual. Customer certifies that the information provide which Customer is requesting Program funding meet(s) all applica represents that it meets, all eligibility requirements for participation the right to request additional information to verify Customer's eligi such requested information. |

### Terms and Conditions – Print and Upload

This section displays when the **Terms and Conditions Submission Method** is **Print and Upload**. Click the icon to view the terms and condition in a new browser tab.

### **Review Terms and Conditions**

Your Project's Terms and Conditions

### File Uploads

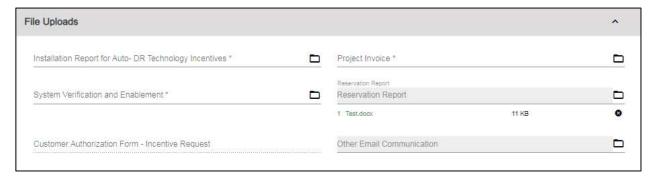

- Required file uploads are:
  - Installation Report for Auto DR Technology Incentives
  - System Verification and Enablement
  - Project Invoice
- ♦ If the Terms and Conditions Submission Method is Print and Upload, the Customer Authorization Form Incentive Request is required

### **Review Comments**

Any comments from the SCE team will appear in the External Comments field.

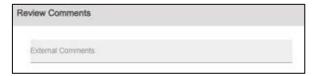

### Submit the application

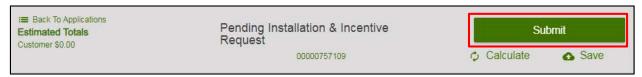

Click **Submit** in the header.

The confirmation screen displays.

This concludes the section on updating an Auto DR application after installation.

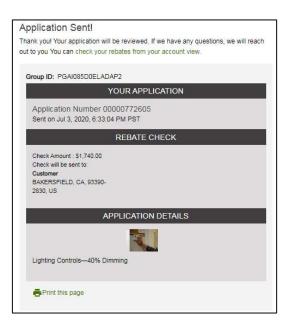

# **Deemed Applications**

This section includes two sets of instructions:

**Reservation Request**: If you are submitting an application before installation, submit a Reservation Request. After installation, you will complete a second form – Pending Installation and Incentive Request.

**Note**: If you are applying for OBF you must begin with a Reservation Request.

**Incentive Request**: If you are submitting an application after product installation you will submit an Incentive Request, which includes installation and payment information.

### **Deemed Reservation Request**

### **Select a Deemed Product**

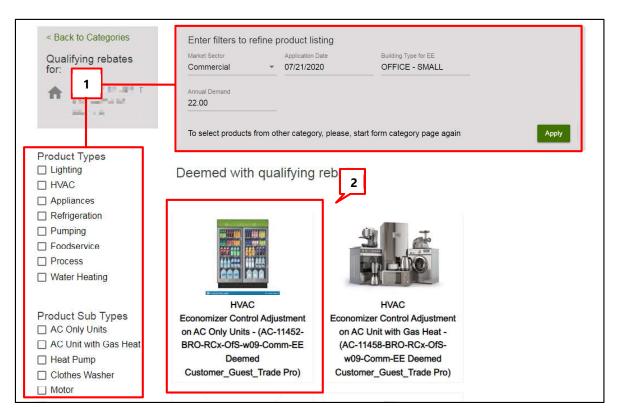

After selecting the product category, the next page shows a list of products eligible for rebates.

- 1. Refine results by using the filters at the top of the page and clicking **Apply**, or by selecting **Product Types** or **Sub Types** on the left.
- 2. Click on a product image to select a product. *The product details page displays.*
- 3. After selecting the product, click **Apply for Rebate** to start the application.

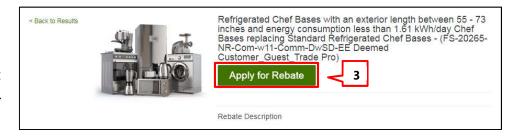

### **Deemed Reservation Request Application Sections**

### **Customer Information**

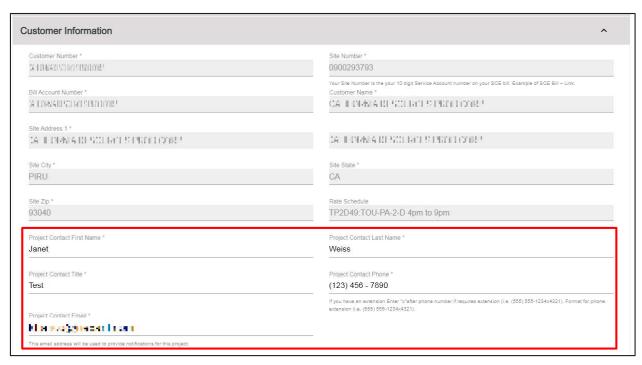

Read-only Customer and Site information auto-populates from iEnergy. Project contact information auto-populates based on the user logged in and can be edited.

### **Additional Customer Information**

- If the Account
  Representative,
  FNAICS, or Building
  Type values are missing
  or incorrect,
  update them here.
- To see a list of FNAICS codes used by SCE, click the FNAICS REFERENCE FILE link to download the iEnergy NAICS Table to your computer. A detail of this table is shown below

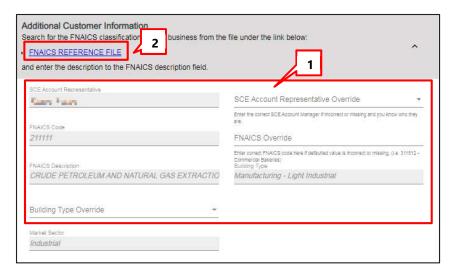

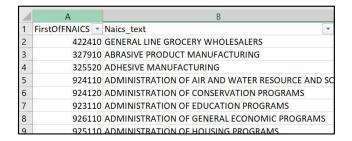

### **Project Information**

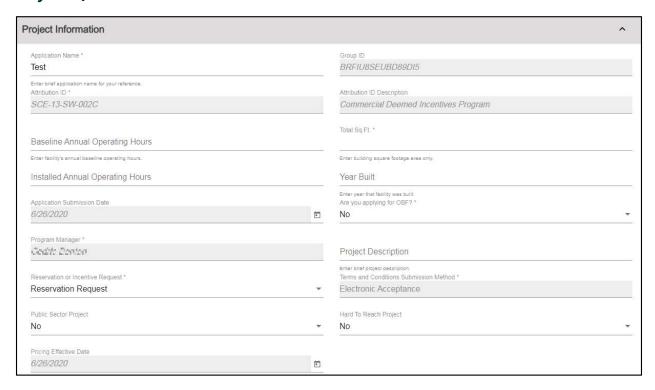

The following table describes key fields in the Project Information section.

| Field                               | Required | Action Required                                  |
|-------------------------------------|----------|--------------------------------------------------|
| Application Name                    | Yes      | Name the application                             |
| <b>Baseline Operating Hours</b>     | No       | Enter facility's annual baseline operating hours |
| Total Sq. Ft.                       | Yes      | Enter the site total square footage              |
| Installed Annual Operating<br>Hours | No       | Enter the installed annual operating hours       |
| Year Built                          | No       | Enter the construction year of the site          |

| Are you applying for OBF?              | Yes | Select <b>Yes</b> or <b>No.</b> If <b>Yes</b> , an OBF provision is added to Terms and Conditions                                                       |
|----------------------------------------|-----|----------------------------------------------------------------------------------------------------|
|                                        |     | On Bill Financing (OBF) allows you to procure a loan from SCE to cover the project costs. This loan will be repaid in installments on your utility bill |
| Project Description                    | No  | Enter a brief project description                                                                                                    |
| Reservation or Incentive Request       | Yes | Select Reservation Request                                                                                                    |
| Terms and Conditions Submission Method |     | N/A: In the Reservation request this is automatically set to <b>Electronic Submission</b> .                                                             |
| Public Sector Project                  | No  | Specify whether the project is a public sector project                                                                                                  |
| Hard to Reach Project                  | No  | Specify whether the installation is in a hard to reach location                                                                                         |
| Are you using a Trade Pro?             | Yes | Select <b>Yes</b> if you are using a Trade Pro for the project. Otherwise, select <b>No.</b>                                                            |

**Table of fields in the Project Information Section** 

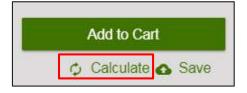

When you have entered all the required values, click the **Calculate** button to populate dependent sections and fields.

### **Trade Professional Information**

This section displays if use of a Trade Pro was indicated in the Project Information section.

- 1. Click the **Trade Pro lookup** link in the section header to search for a Trade Pro.
- Select a search parameter (Business Name or Vendor ID) and type a keyword. Results populate automatically.
- 3. Select the Trade Pro from the results and click on the arrow.

If a Trade Pro does not appear in this search, contact them and let them know that they need to register as a Trade Pro with SCE. In this case, the options for the current application are:

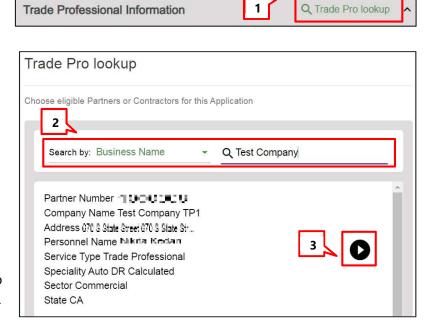

- Submit the project without a TP
- Select another registered TP
- ♦ Leave the application in draft mode until the TP registers (the application will stay open for 30 days)

### **Product Details**

In the iEnergy system, products are referred to as "measures". Since more than one product/measure can be included on an application, there is a "measure container" section to which each product is added. For Deemed projects this section of the application is named **EE Deemed Container**.

In this section, enter information about the product, project costs, and kWh savings information. If you have selected multiple products, you will enter details separately for each one.

Click Calculate to populate the Total Project Cost and Measure Payment fields.

Note: Click the **trash can icon** in the section header to remove a product from the application. (See the screenshot below.)

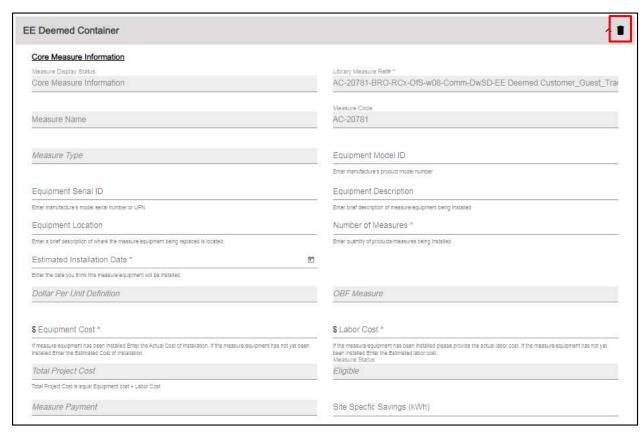

The following table describes key fields in the EE Deemed Measure Container section.

| Measure Details Field | Required | Action Required                                                     |
|-----------------------|----------|---------------------------------------------------------------------|
| Equipment Model ID#   | No       | Enter the manufacturer's product model number                       |
| Equipment Serial ID # | No       | Enter the manufacturer's model serial number or UPN                 |
| Equipment Description | No       | Enter a brief description of the measure/equipment being installed  |
| Equipment Location    | No       | Enter a brief description of where the equipment is being installed |
| Number of Measures    | Yes      | Enter the quantity of products/measures being installed             |

| Estimated Installation Date | Yes | Enter the date that the measure/equipment was installed and functional                                                                                                    |
|-----------------------------|-----|----------------------------------------------------------------------------------------------------|
| Equipment Cost              | Yes | If measure/equipment has been installed, enter the Actual Cost of Installation. If the measure/equipment has not yet been installed Enter the Estimated Cost of Installation |
| Labor Cost                  | Yes | If the measure/equipment has been installed, please provide the actual labor cost. If the measure/equipment has not yet been installed Enter the Estimated labor cost        |
| Purchase Date               | Yes | Enter the date the measure/equipment was purchased                                                                                                    |

Table of fields in the EE Deemed Container measure details section

# **Project Totals**

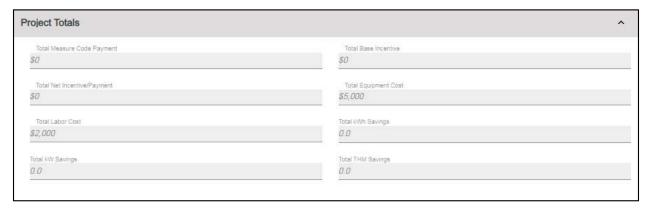

Project Totals is a read-only section that displays calculated values based on the project information entered.

### **Confirm Terms and Conditions Provisions**

- 1. Click the **Electronic Signature** checkbox to sign the application.
- 2. Click the Acceptance of Terms and Conditions checkbox.

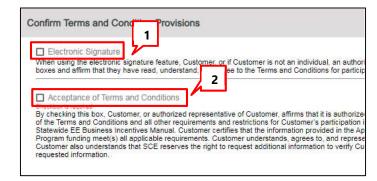

### File Uploads

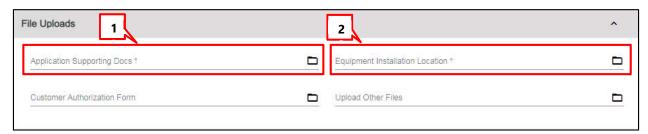

- 1. Upload **Application Supporting Docs.**
- 2. Upload the Equipment Installation Location document.

### **Add to Cart**

Click the **Add to Cart** button in the header.

The **Rebate Cart** screen displays.

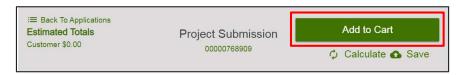

# **Submit and Manage Applications (Deemed)**

- At any point you can click the shopping cart icon to see all your unsubmitted applications.
- 2. To edit an application before it is submitted, click the image.
- 3. To delete an application, click **Delete**.
- 4. Click the Submit and Accept checkbox for any application you are ready to submit.
- Click Submit Application.
   A printable confirmation page displays. (See below.)

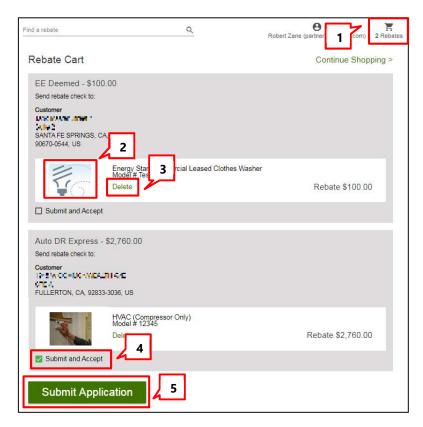

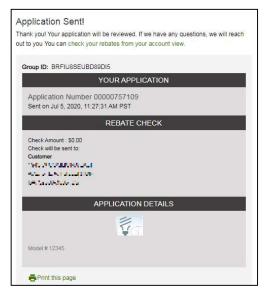

The system sends an email with the project details.

| Project Summary                                                                                                    |                          |                    |           |                   |                   |                   |                                   |
|----------------------------------------------------------------------------------------------------|--------------------------|--------------------|-----------|-------------------|-------------------|-------------------|-----------------------------------|
| Application ID:                                                                                                    | 00000757                 | 109                |           |                   |                   |                   |                                   |
| Group ID:                                                                                                    | BRFIU8SE                 | UBD89DI            | 5         |                   |                   |                   |                                   |
| Application Name:                                                                                                    | Test                     |                    |           |                   |                   |                   |                                   |
| Customer Name:                                                                                                    | NAME OF                  | EN.                |           |                   |                   |                   |                                   |
| Customer Number:                                                                                                    | possesses                | 9.49               |           |                   |                   |                   |                                   |
| Contract Number:                                                                                                    | 80048638                 | 70                 | 1010-0    |                   |                   |                   |                                   |
| Site Address:                                                                                                    | 2009/2015                | 25-6-75            | 157       |                   |                   |                   |                                   |
|                                                                                                    | STEA                     |                    |           |                   |                   |                   |                                   |
|                                                                                                    | FULLERTON, CA, 92833     |                    |           |                   |                   |                   |                                   |
| SCE Estimated Reservation                                                                                                    | Summary                  |                    |           |                   |                   |                   |                                   |
| Measure Name                                                                                                    | Number<br>of<br>Measures | Unit of<br>Measure | Quantity  |                   | Base<br>Incentive | *Max<br>Incentive | **Estimate<br>Incentive<br>Amount |
| Evaporator Coil Cleaning on<br>Small Pkg AC system with<br>No TXV DX Equipment<br>replacing and a functional,<br>uncleaned evaporator coil -<br>(AC-20781-BRO-RCX-0fS-<br>w08-Comm-DwSD-EE<br>Deemed<br>Oustomer_Guest_Trade Pro) | 10                       | 1                  | 10        |                   | 0.00              | 7000.00           | 0.00                              |
| Total Estimated Reservation                                                                                                    | Amount                   | 23                 | 23        | 100               | 53 5              | 8                 | \$0.00                            |
| *Measures cannot be paid at  **Incentive amount is determ  If you have any questions, please con an e-mail to Business/nontives@sce                                                                                               | nined between            | en the lo          | west of b | ase in<br>ugh Fri | centive an        | d max inc         | 0 p.m., or send                   |

# **Update Deemed Application After Reservation Is Approved**

After the reservation is approved, the Applicant has the following options, which are covered in detail in this section. These are done by updating the Pending Installation and Incentive Request form.

- ♦ Incentive Request If the product is installed, update the application with installation information and request incentive payment
- ♦ **Withdrawal** If the applicant decides to not pursue the project, they should withdraw the project at this point
- ♦ **Reservation Extension** To avoid cancelling the project when the reservation expires, the customer or representative can request an extension to the reservation expiration date at this point. This routes the project back to SCE, where an Approver can:
  - Accept the reservation extension
  - Modify the reservation extension to a different expiration date
  - Reject the reservation extension and enforce the current expiration date
  - Reject the reservation extension and cancel the project

### **Open the Application**

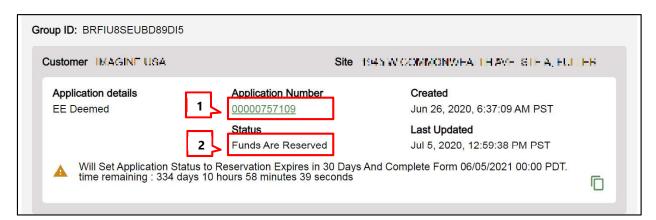

- 1. The Application should have the **Status**: **Funds Are Reserved**.
- 2. Click the **Application Number** to open the application.

The Application Details screen displays.

3. Click the form name
Pending Installation &
Incentive Request to
open the application at
the current form.

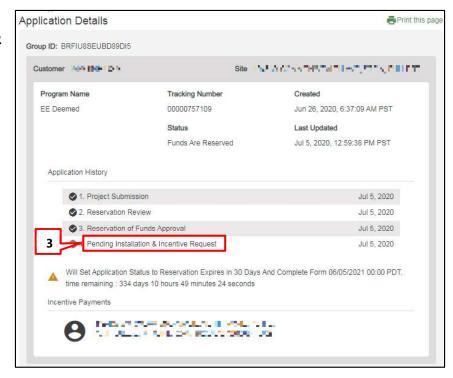

### **Project Information**

In the Project Information section, you must update information about the site installation and the terms and conditions submission method. You can also update other information if needed.

As described above, the three options are to withdraw a project, request a reservation extension, or submit an incentive request. These are determined by selections in the Project Information section and are detailed below.

# **To Withdraw a Project**

Make the following selections. Some fields only display when the previous field is completed.

- 1. **Is Site Installation Complete**: Select **No.**
- 2. **Do You Require Funds Extension?**: Select **No.**
- 3. **Application Withdrawal**: Select **Yes.**

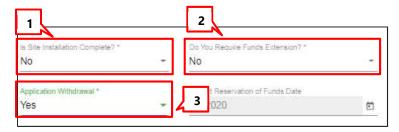

# **To Request Reservation of Funds Extension**

Make the following selections. Some fields only display when the previous field is completed.

- 1. **Is Site Installation Complete**: Select **No**.
- 2. **Do You Require Funds Extension?**: Select **Yes.**
- 3. **Funds Extension Days**: Select the extension length from the dropdown.
- 4. Estimated Incentive Request
  Date: Use the calendar
  dropdown (not shown) to select
  the date that you think you will enter the post-installation information.

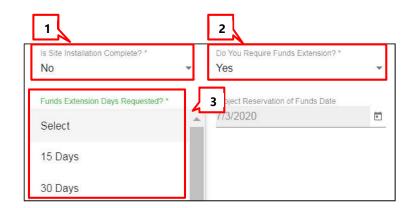

# To Proceed With an Incentive Request

To proceed with the Incentive Request, you will update information in different sections of the form, as explained below.

### **Project Information**

- Select Yes from the Is Site Installation Complete? dropdown.
- 2. Enter the
  Estimated
  Incentive
  Request Date.

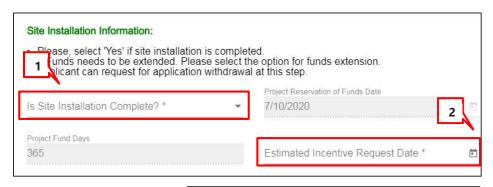

3. Use the **Terms and Conditions Submission Method** dropdown to select:

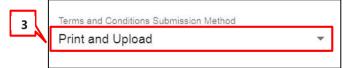

- Print and Upload You must upload a copy of the signed terms and conditions
- ♦ **Electronic Acceptance** You will accept terms and conditions in the form

### **Product/ Measure**

In the EE Deemed Container section update the following fields:

- 1. Enter the **Actual Installation Date** (required).
- 2. Enter the equipment **Purchase Date** (required).

Other product details can be updated if needed.

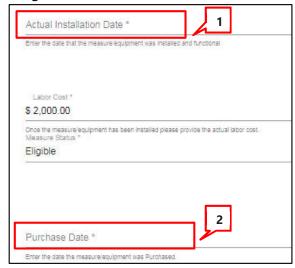

### **Payment Details**

- 1. Do you want to apply for Single Payment?
  - Yes Payments for all projects with the same Group ID are included together. Group ID is managed by SCE. To request that projects be grouped for payment, email BusinessIncentives@sce.com
  - **No** The payment for this project will be sent separately

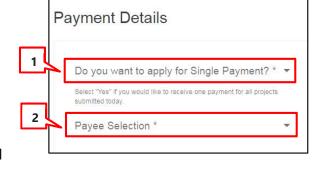

2. **Payee Selection**: Select **Customer**, **Trade Pro**, or **Other**. Depending on this selection, other required fields may display. The following section details the requirements for each possible payee scenario.

The process flow below shows which sections and fields are required for each payee selection option.

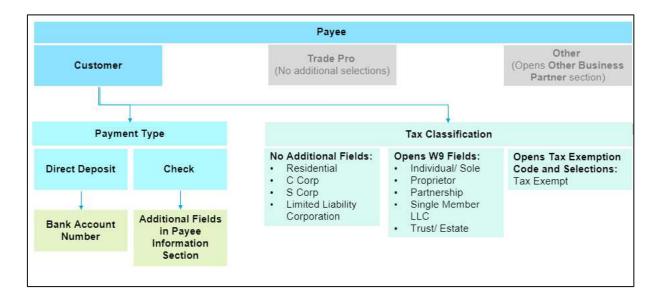

When Payee Selection is Customer, Payment Type and Tax Classification fields display.

### **About Payment Type**

**Check**: An additional **Payee Information** section displays. The Customer or Trade Pro will enter appropriate address where the check will be mailed. Payee Address is defaulted to billing address, but the Customer or Trade Pro user can enter or update it.

**Direct Deposit:** An additional **Bank Account Number** field displays. The customer selects from a dropdown that includes a list of bank accounts on file for the customer. Each bank account is designated by its last four digits only.

### **About Tax Classification Fields**

Regardless of payment type, Customers must select a Tax Classification. As shown in the workflow above, the different tax classifications cause additional fields to display:

- ♦ These selections do not open any additional fields:
  - Residential
  - C Corp
  - S Corp

- Limited Liability Corporation
- ♦ These selections open a set of W9 Fields:
  - Individual/ Sole
  - Proprietor
  - Partnership
  - Single Member LLC
  - Trust/ Estate
- ♦ This selection opens a Tax Exemption Code and Selections field: **Tax Exempt**

### Scenario 1: Payee is Customer and Payment Type is Check

**Note**: This scenario does not address tax classification selections. These are covered separately from payment type. In the **Payee Information** section, the customer information is auto-populated and can be edited if needed.

**Note**: **Country Code** must be two digits. Enter "US" for United States or "CA" for Canada.

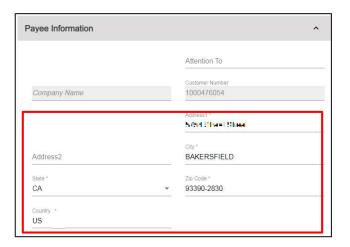

### Payment Type Scenario 2: Payee is Customer and Payment Type is Direct Deposit

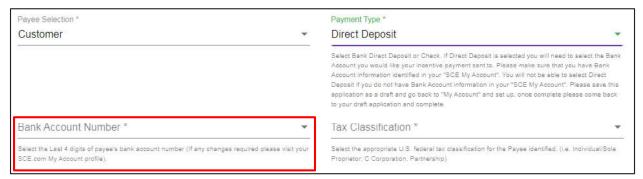

### An additional Bank Account Number field displays.

- ♦ The dropdown displays the last four digits of the bank account(s) the customer has added to MyAccount on SCE.com
- ♦ If there are no bank accounts available, a pop up will note that no bank accounts are available for this customer. Notify the customer that they need to add the account to My Account on SCE.com, after which it will display in iEnergy
- ♦ In this case, the Payee Information section will display two auto-populated fields:
  Company Name and Company Number. (Not shown)

### Scenario 3: Payee is Customer and Tax Classification opens W9 fields

- Use the Tax ID
   Type dropdown to
   select EIN or SSN.
   Enter the Tax ID and
   Tax ID confirmation.
- Click the pencil icon in the Tax ID Number and Tax ID Number Confirm fields enter the value. The value is not shown on the form.

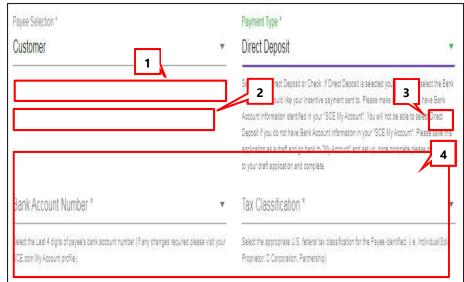

- 3. Click the **eye icon** to view the **Tax ID Number** values.
- 4. Enter the tax contact information.

# Scenario 4: Payee is Customer and Tax Classification is Tax Exempt

An additional Tax Exemption Code subsection displays.

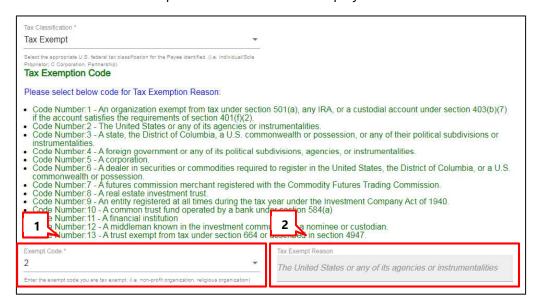

- 1. The customer or Trade Pro selects a reason code. (Codes are explained in the text above the dropdown.)
- 2. After the code is added and the form is calculated, the reason code will display in the **Tax Exempt Reason** field.

### **Scenario 5: Payee is Trade Pro**

When **Payee Selection** is the **Trade Pro**, then the Payee Information section is auto-populated with the selected Trade Pro **Company Name Vendor ID**. (Not shown.)

### Scenario 6: Payee is Other

When **Payee Selection** is **Other**, the **Other Business Partner Information** section displays. Look up a business partner.

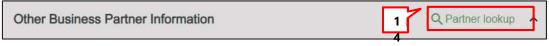

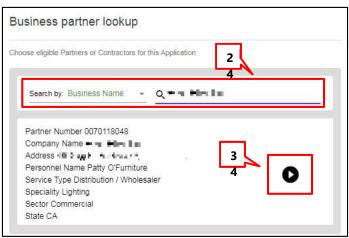

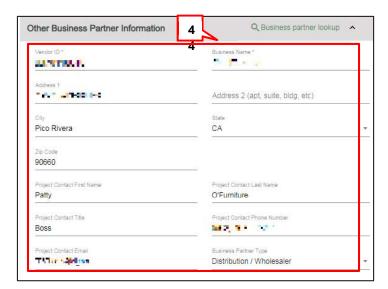

 Click **Partner lookup** in the section header.

The Partner lookup screen displays.

- 2. Select a search parameter: **Business Name** or **Vendor ID** and type a
  value in the search field. The results
  populate automatically.
- 3. Click the arrow next to the partner you want to add as the payee.
- 4. The business partner details populate.

The **Payee Information** section will auto-populate with the selected partner's **Company Name** and **Vendor ID**.

This concludes the payment/payee details scenarios.

#### Terms and Conditions – Electronic Submission

This section displays when the Terms and Conditions Submission Method is Electronic Acceptance. Click all applicable checkboxes:

- **♦** Electronic Signature
- ◆ TC No Changes Provision If no changes have been made since the Reservation Request
- ♦ TC Changes Provision If changes have been made since the Reservation Request
- **♦** TC Solution Completely Installed Provision
- Acknowledgement of Tax Implications –
   If W9 information required.
- Acceptance of Terms and Conditions

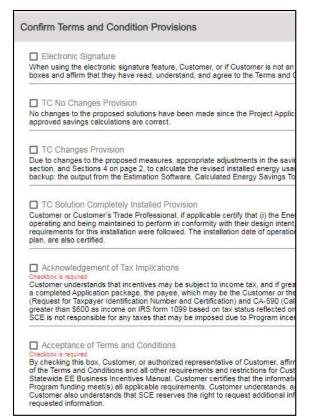

### Terms and Conditions - Print and Upload

This section will be displayed when the **Terms and Conditions Submission Method** is **Print and Upload**.

Click on the file to open the terms and conditions in a new browser tab.

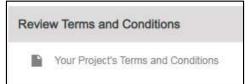

### File Uploads

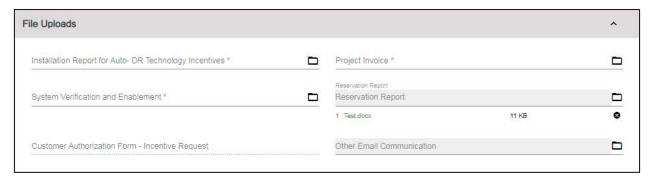

- Required file uploads are:
  - Installation Report for Auto DR Technology Incentives
  - System Verification and Enablement
  - Project Invoice
- ♦ If the Terms and Conditions Submission Method is Print and Upload, the Customer Authorization Form Incentive Request is required

### **Review Comments**

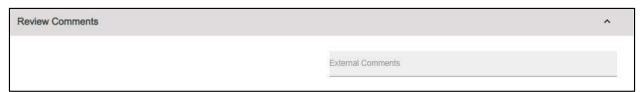

Any comments from the SCE team will appear in the External Comments field.

### Click **Submit** in the header.

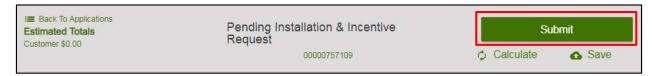

The confirmation screen displays.

Application Sent!

Thank you! Your application will be reviewed. If we have any questions, we will reach out to you You can check your rebates from your account view.

Group ID: PGAI085D0ELADAP2

YOUR APPLICATION

Application Number 00000772605
Sent on Jul 3, 2020, 6:33:04 PM PST

REBATE CHECK

Check Amount: \$1,740.00
Check will be sent to:
Customer
BAKERSHELD, CA, 933902830, US

APPLICATION DETAILS

Lighting Controls—40% Dimming

This concludes the section on applying for a Deemed rebate beginning with a Reservation Request.

# **Submit a Deemed Incentive Request**

### **Select a Deemed Product**

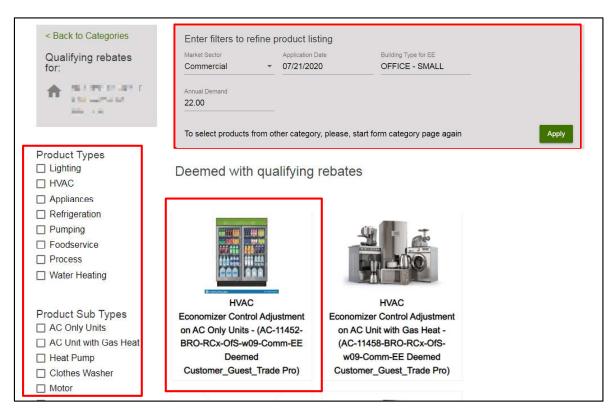

- 1. On the product selection page, refine results by using one or both of the following methods:
  - Using the filters at the top of the page
  - Selecting Product Type and Product Sub Type checkboxes to the left of the page
- 2. Click on the product.

The product details page displays.

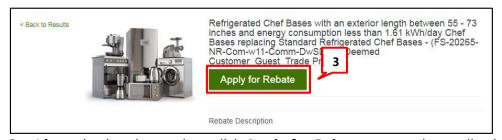

3. After selecting the product, click **Apply for Rebate** to start the application.

# **Deemed Incentive Request Application Sections**

### **Customer Information**

Most of the customer and site information is auto-populated from iEnergy and not editable.

Project contact information is autopopulated and can be updated as needed.

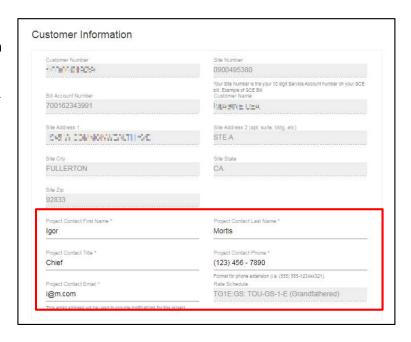

### **Additional Customer Information**

- If the Account
  Representative,
  FNAICS, or Building
  Type values are missing
  or incorrect,
  update them here.
- 2. To see a list of FNAICS codes used by SCE, click the **FNAICS REFERENCE FILE** link to download the iEnergy NAICS Table to your computer. A detail of this table is shown below right.

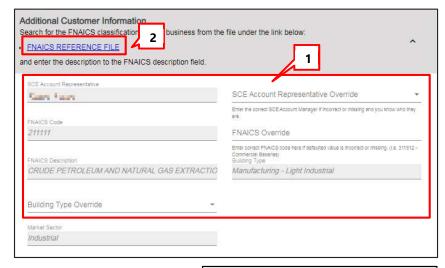

# **Project Information**

Enter information about the project.

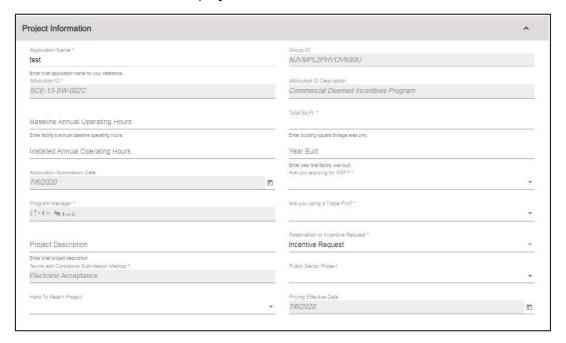

The following table describes key fields in the Project Information section.

| Field                                     | Required | Description of Action                                                                             |
|-------------------------------------------|----------|---------------------------------------------------------------------------------------------------|
| Application Name                          | Yes      | Name the application                                                                              |
| Total Sq. Ft.                             | Yes      | Enter the square footage of the installation site                                                 |
| Are you applying for OBF?                 | Yes      | Select <b>No</b> . (OBF is not available for incentive requests)                                  |
| Reservation or Incentive Request          | Yes      | Select <b>Incentive Request.</b> A new <b>Payment Details</b> section is added to the application |
| Terms and Conditions Submission<br>Method | Yes      | Specify the method by which you will accept the terms and conditions                              |
|                                           |          | - <b>Electronic Signature</b> : Sign in the form - <b>Print and Upload</b> : Upload a signed form |
| Baseline Operating Hours                  | No       | Enter baseline operating hours                                                                    |
| Installed Annual Operating Hours          | No       | Enter installed annual operating hours                                                            |
| Year Built                                | No       | Enter year of site construction                                                                   |
| Project Description                       | No       | Enter a project description                                                                       |
| Public Sector Project                     | No       | Designate if is a public sector project                                                           |
| Hard to Reach Project                     | No       | Designate whether project is located in a hard to reach location                                  |

### **Trade Professional Information**

This section displays if use of a Trade Pro was indicated in the Project Information section.

- 1. Click the **Trade Pro lookup** link in the section header to search for a Trade Pro.
- Select a search parameter (Business Name or Vendor ID).
- 3. Type a keyword. Results populate automatically.
- 4. Select the Trade Pro from the results and click on the arrow.

If a Trade Pro does not appear in this search, contact them and let them know that they need to register as a Trade Pro with SCE.

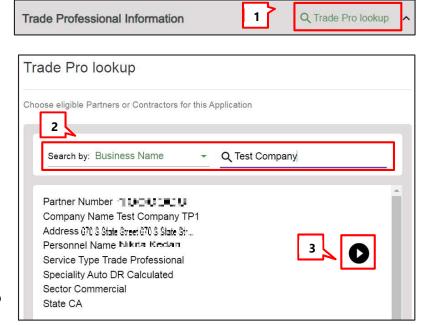

In this case, the options for the current application are:

- ♦ Submit the project without a TP
- ♦ Select another registered TP
- ♦ Leave the application in draft mode until the TP registers (the application will stay open for 30 days)

### **Product Details**

**Note**: For Deemed products this section is called **EE Deemed Container**.

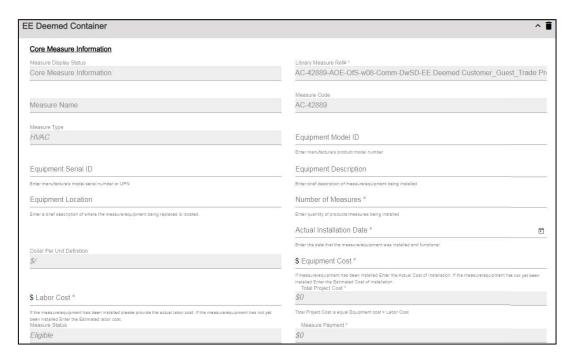

In this section, enter information about the product, equipment, and project costs. If you have selected multiple products, you will enter details separately for each installed product/measure. The following table details the editable fields in this section.

When all the information has been entered, click **Calculate** at the bottom right of the page to populate the **Total Project Cost** and **Measure Payment** fields.

| Measure Details Field        | Required | Action Required                                                        |
|------------------------------|----------|------------------------------------------------------------------------|
| Equipment Model ID#          | No       | Enter the manufacturer's product model number                          |
| Equipment Serial ID #        | No       | Enter the manufacturer's model serial number or UPN                    |
| <b>Equipment Description</b> | No       | Enter a brief description of the measure/equipment being installed     |
| <b>Equipment Location</b>    | No       | Enter a brief description of where the equipment is being installed    |
| Number of Measures           | Yes      | Enter the quantity of products/measures being installed                |
| Actual Installation Date     | Yes      | Enter the date that the measure/equipment was installed and functional |

| Equipment Cost | Yes | If measure/equipment has been installed, enter the Actual Cost of Installation. If the measure/equipment has not yet been installed Enter the Estimated Cost of Installation |
|----------------|-----|----------------------------------------------------------------------------------------------------|
| Labor Cost     | Yes | If the measure/equipment has been installed please provide the actual labor cost. If the measure/equipment has not yet been installed Enter the Estimated labor cost         |
| Purchase Date  | Yes | Enter the date the measure/equipment was purchased                                                                                                    |

Table of editable fields in the EE Deemed Container measure details section

### **Project Totals**

Project totals is a read only section that displays calculated values based on the project information entered.

The Project Totals section sums key values for all products/measures contained within this application.

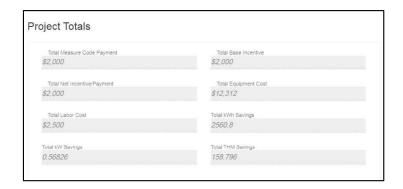

### **Payment Details**

- 1. Do you want to apply for Single Payment?
  - Yes Payments for all projects with the same Group ID are included together.
     Group ID is managed by SCE. To request that projects be grouped for payment, email BusinessIncentives@sce.com
  - No The payment for this project will be sent separately
- Payment Details

  Do you want to apply for Single Payment? \* 

  Select "Yes" if you would like to receive one payment for all projects submitted today.

  Payee Selection \*

2. **Payee Selection**: Select Customer, Trade Pro, or Other. Depending on this selection, other required fields may display. The following section details the requirements for each possible payee scenario.

The process flow below shows which sections and fields are required for each payee selection option.

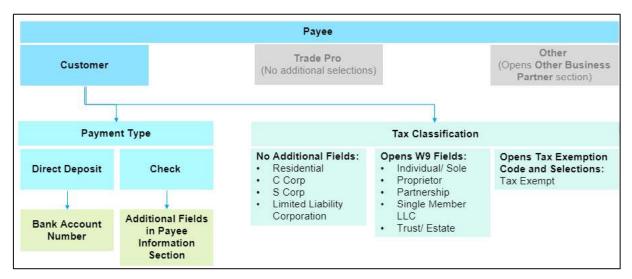

When **Payee Selection** is **Customer**, additional fields display:

- Payment Type
- ♦ Tax Classification

### **About Payment Type**

- ♦ **Check**: An additional **Payee Information** section displays. The Customer or Trade Pro will enter appropriate address where the check will be mailed. Payee Address is defaulted to billing address, but the Customer or Trade Pro user can enter or update it.
- ♦ **Direct Deposit:** An additional **Bank Account Number** field displays. The customer selects from a dropdown that includes a list of bank accounts on file for the customer. Each bank account is designated by its last four digits only.

### **About Tax Classification**

Regardless of payment type, Customers must select a tax classification. As shown in the workflow above, the different tax classifications cause additional fields to display:

- ♦ These selections do not open any additional fields:
  - Residential
  - C Corp
  - S Corp
  - Limited Liability Corporation

- ♦ These selections open a set of W9 Fields:
  - Individual/ Sole
  - Proprietor
  - Partnership
  - Single Member LLC
  - Trust/ Estate
- ♦ This selection opens a Tax Exemption Code and Selections field: **Tax Exempt**

# Scenario 1: Payee is Customer and Payment Type is Check

**Note**: This scenario does not address tax classification selections. These are covered separately from payment type. In the **Payee Information** section, the customer information is auto-populated and can be edited if needed.

**Note: Country Code** must be two digits. Enter "US" for United States or "CA" for Canada.

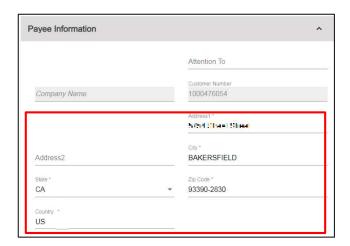

# Payment Type Scenario 2: Payee is Customer and Payment Type is Direct Deposit

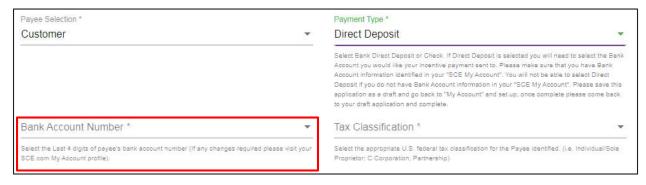

### An additional Bank Account Number field displays.

♦ The dropdown displays the last four digits of the bank account(s) the customer has added to MyAccount on SCE.com

- ♦ If there are no bank accounts available, a pop up will note that no bank accounts are available for this customer. Notify the customer that they need to add the account to My Account on SCE.com, after which it will display in iEnergy
- ♦ In this case, the Payee Information section will display two auto-populated fields:
  Company Name and Company Number. (Not shown)

# Scenario 3: Payee is Customer and Tax Classification opens W9 fields

- 1. Use the **Tax ID Type** dropdown to select EIN or SSN.

  Enter the Tax ID and Tax ID confirmation.
- 2. Click the pencil icon in the Tax ID Number and Tax ID Number Confirm fields enter the value. The value is not shown on the form.

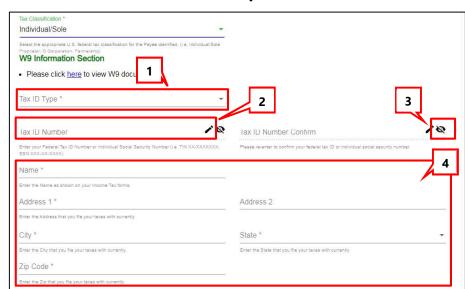

- 3. Click the eye icon to view the Tax ID Number values.
- 4. Enter the tax contact information.

### Scenario 4: Payee is Customer and Tax Classification is Tax Exempt

An additional Tax Exemption Code subsection displays.

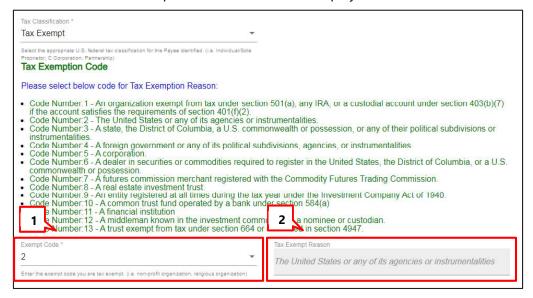

- 1. The customer or Trade Pro selects a reason code. (Codes are explained in the text above the dropdown.)
- 2. After the code is added and the form is calculated, the reason code will display in the **Tax Exempt Reason** field.

### **Scenario 5: Payee is Trade Pro**

When **Payee Selection** is the **Trade Pro**, no additional information is required. Click the forward arrow to continue.

The Payee Information section displays.

The Payee Information section is auto-populated with the selected Trade Pro **Company Name Vendor ID**.

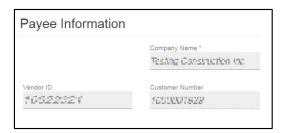

### Scenario 6: Payee is Other

When Payee Selection is Other, the Other Business Partner Information section displays. To add a business partner:

- 1. Click **Business partner lookup.** *The Partner lookup screen displays.*
- 2. Select a search parameter: Business Name or Vendor ID.
- 3. Type a value in the search field. The results populate automatically.
- 4. Click the arrow next to the partner you want to add as the payee.
- 5. The business partner details populate.

The **Payee Information** section will auto-populate with the partner's **Company Name** and **Vendor ID** of the selected partner.

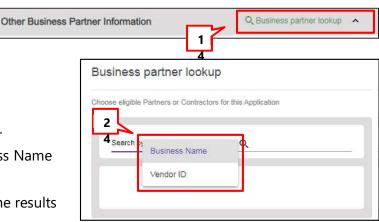

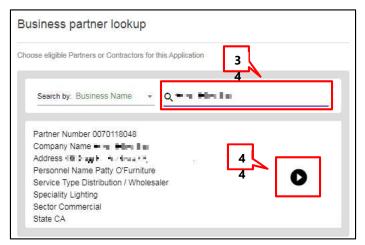

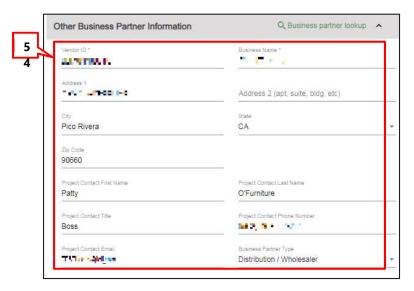

### **Confirm Terms and Conditions Provisions – Electronic Acceptance**

The Confirm Terms and Conditions Provision section displays if the **Terms and Conditions Submission Method** set as **Electronic Acceptance** in the Project Information section.

- 1. Click the **Electronic Signature** checkbox to electronically sign the application.
- If the payee was set to Trade Pro or Other, the Payee Not Customer Provision is required.
- 3. Check Acceptance of Terms and Conditions.

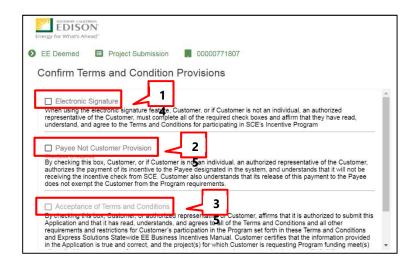

### **Confirm Terms and Conditions Provisions – Print and Upload**

Click on the file icon to open the terms and conditions in a new browser tab.

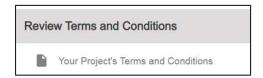

### File Uploads

- 1. Upload **Application Supporting Docs.**
- 2. Upload the **Equipment Installation Location** document.
- If T&Cs submission was Print and Upload, upload Customer Authorization Form.
- 4. Upload other files as needed.
- 5 Add to Cart **Estimated Totals** Project Subrins Customer \$0.00 00000775107 Calculate Save File Uploads 1 2 Application Supporting Docs Equipment Installation Location \* Upload Other Files Customer Authorization Form 3 4

5. Scroll to the top of the page and click **Add to Cart.** *The Rebate Cart displays*.

# **Submit and Manage Applications**

- At any point you can click the shopping cart icon to see all your unsubmitted applications.
- 2. To edit an application before it is submitted, click the image.
- 3. To delete an application, click **Delete**.
- 4. Click the Submit and Accept checkbox for any application you are ready to submit.
- 5. Click **Submit Application**. *A printable confirmation screen displays*.

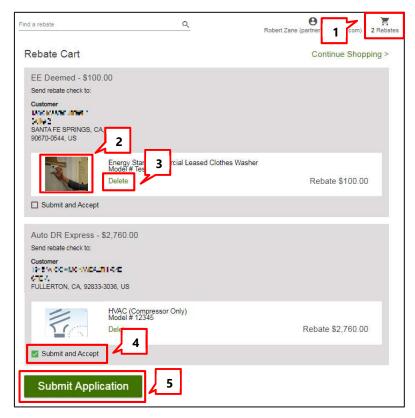

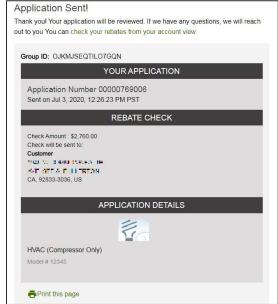

# **Revisions Required**

If the application submission is incomplete or missing needed information for processing, the application will be sent back to the applicant to address the issues.

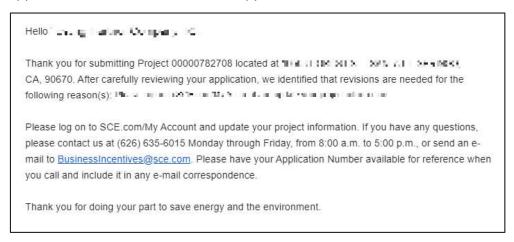

In this case, an email notification informs the application submitter that revisions are required and the application must be updated or withdrawn.

# **Project Withdrawal**

If the customer wishes to withdraw the project instead of making the revisions, then the application submitter requests withdrawal from the **Project Submission** form by updating the **Withdrawal Requested** field to **Yes** and completing the form.

This ends the project. The applicant and the customer each receive a notification that the project has ended.

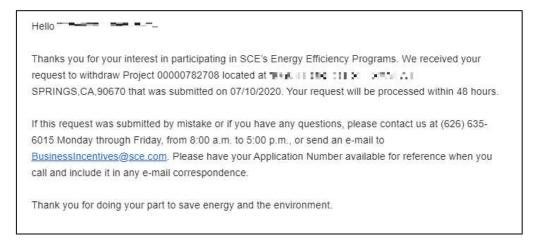

# **Check Payment Status**

For Deemed and Auto DR applications, payment status is only available after installation.

After submitting an application, you can check the payment status of your payment in the Rebate Center.

- At the top right of the screen, click on your username, then select **Applications**.
   The Applications page displays.
- On the Applications page, you can see the status of each application. The statuses shown below are **Project is being Reviewed** and **Project Payment Was Sent**.
- 3. You can click on an **Application Number** to access the project details.

This concludes the section on checking payment status.

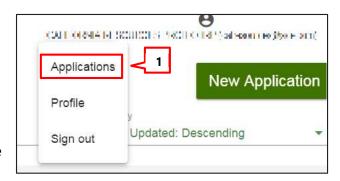

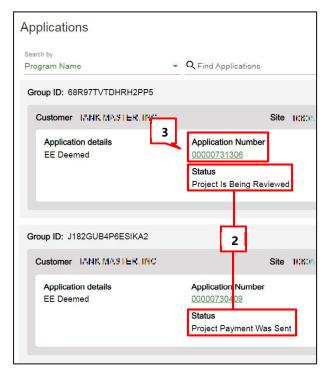